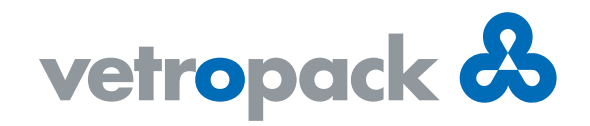

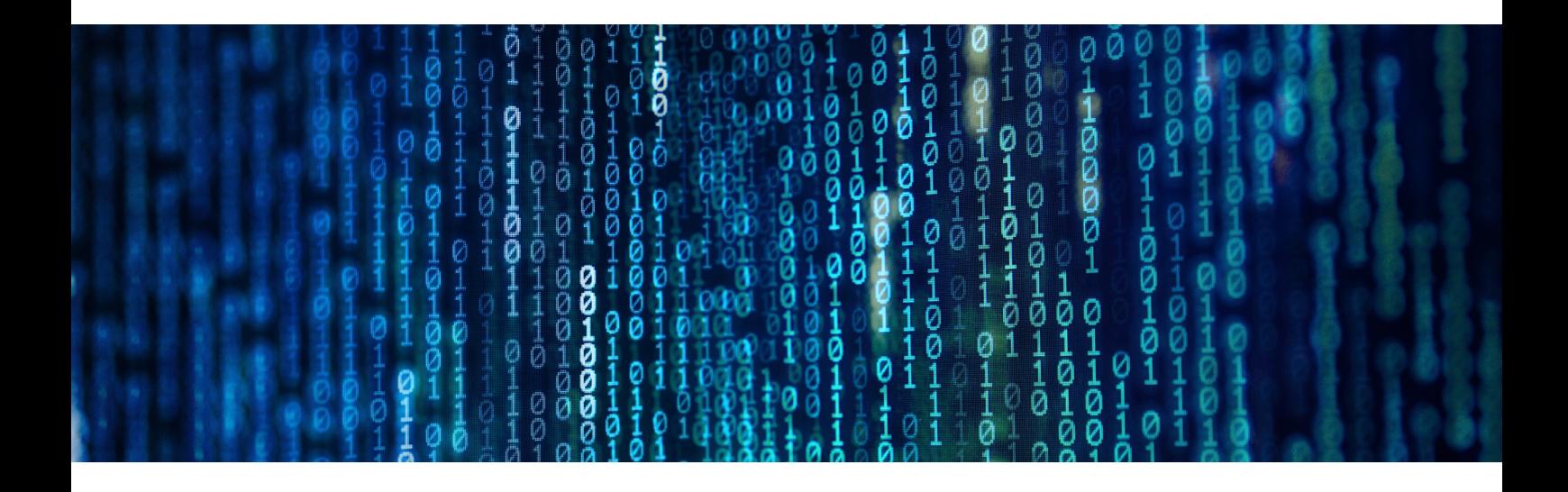

## Нововведення у Vetropack: електронний підпис

Vetropack продовжує впроваджувати процеси діджіталізації. Наразі ми знаходимось на етапі завершення чергового проекту, а саме – запровадження електронного підпису для погодження креслень, планів пакування, специфікацій тощо задля спрощення щоденних дій при роботі з клієнтами. Окрім оптимізації процесів, це дозволить нам зробити спільний вагомий внесок у збереження природних ресурсів за рахунок зменшення споживання паперу.

Нижче наведено основні аспекти процесу електронного підпису:

Послуга електронного підпису здійснюватиметься через програмну розробку "DocuSign". Перед початком використання Ви отримаєте електронний лист приблизно наступного змісту:

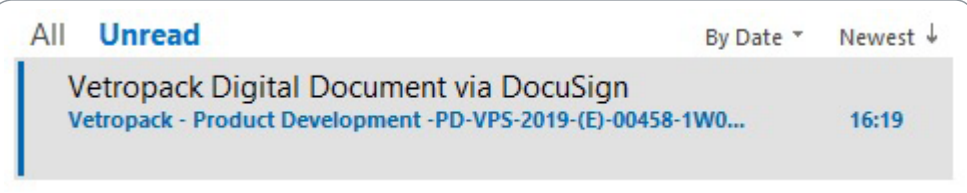

1

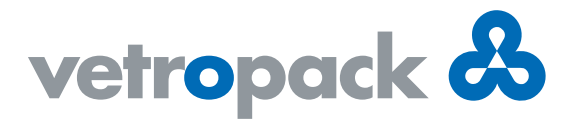

Аби розглянути документ, котрий потребує Вашого затвердження, натисніть на жовту кнопку з електронного листа «REVIEW DOCUMENT» (перегляд документу). Англійська версія вказана для прикладу.

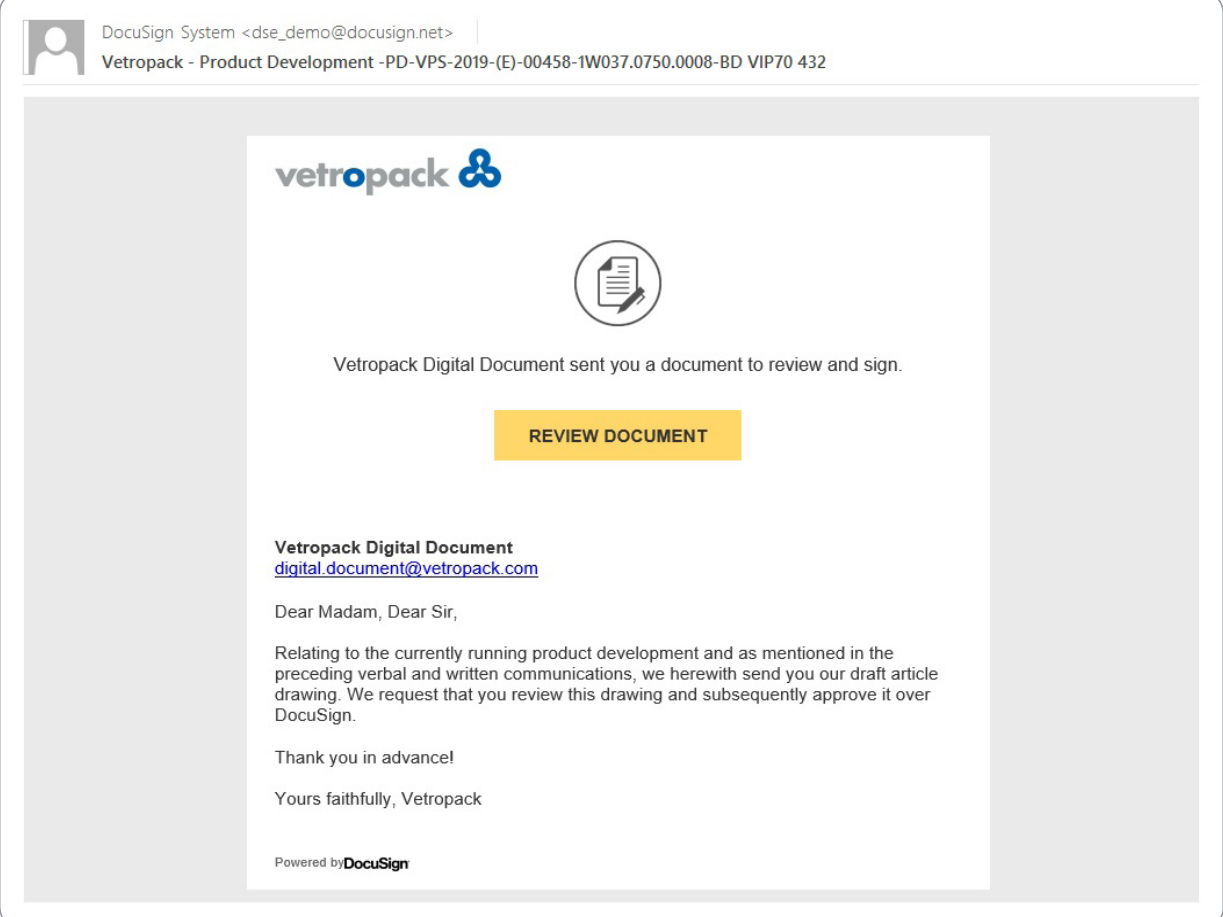

2

Після того, як Ви натиснули кнопку перегляду документу, ваш веб-браузер відкриє вкладку, що вгорі міститиме, власне, текст електронного листа. Задля продовження натисніть кнопку «CONTINUE» (продовжити).

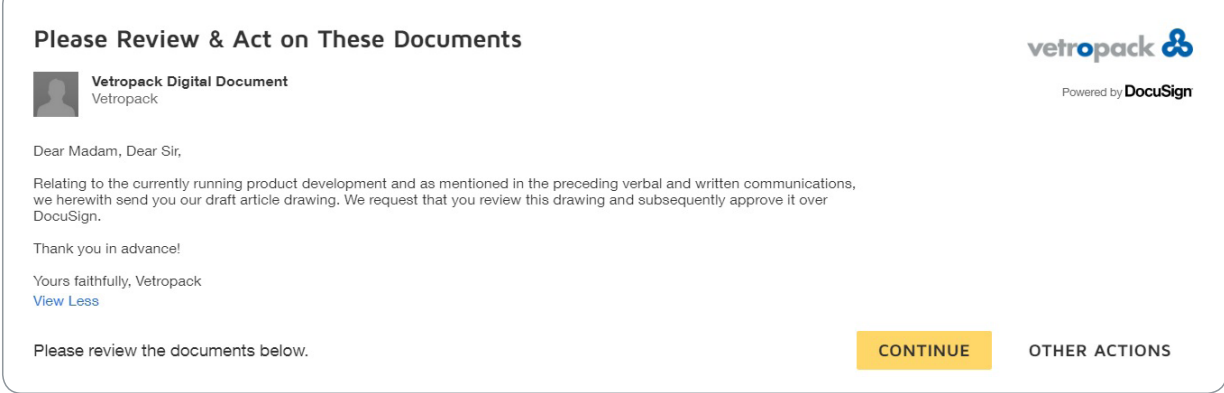

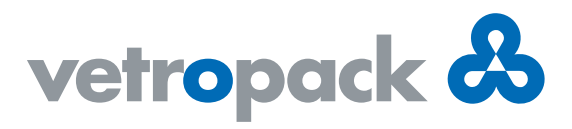

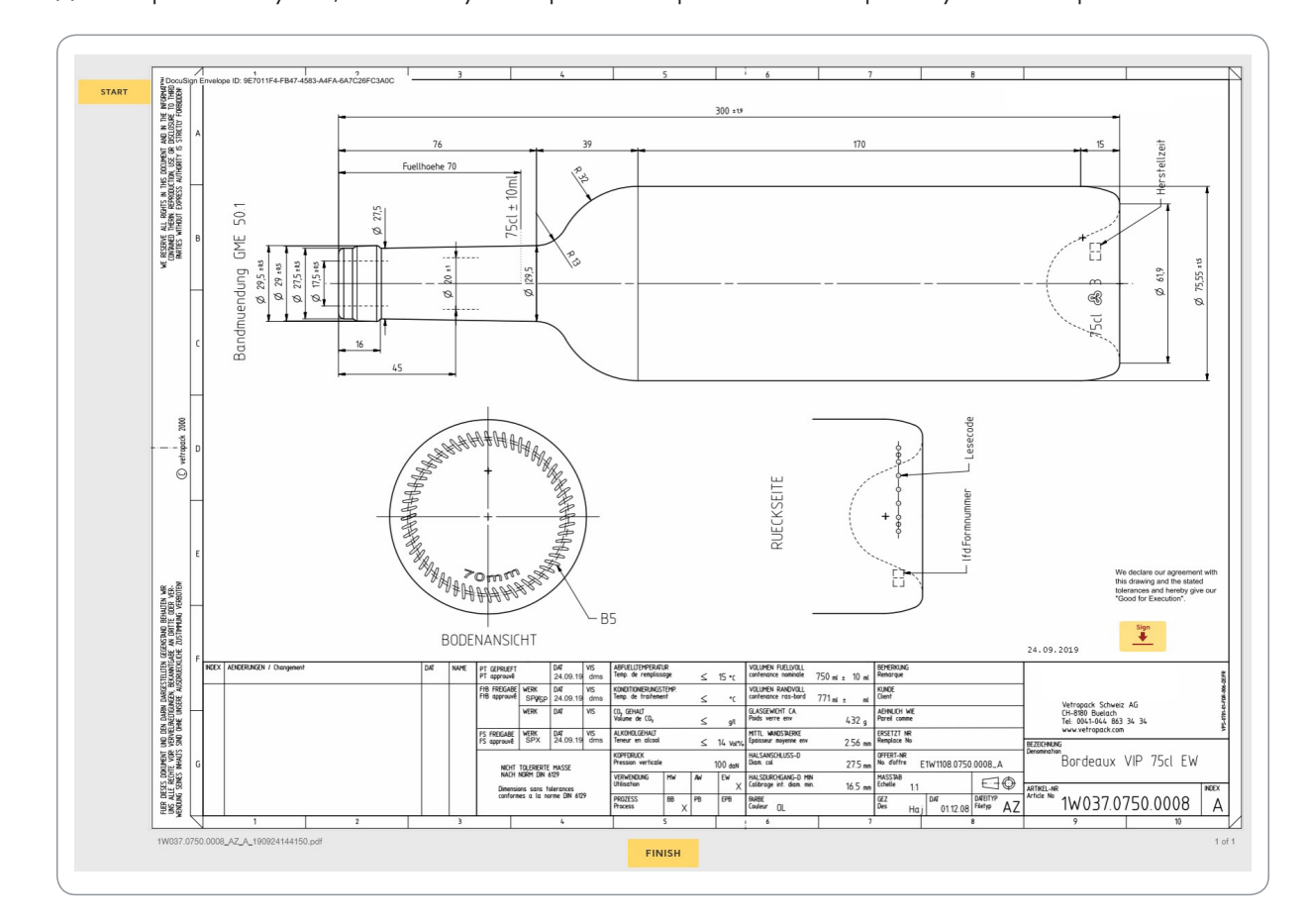

Далі відкриється документ, який Вам було відправлено на розгляд. У якості прикладу показано креслення пляшки.

Тепер у Вас є можливість працювати із файлом: збільшувати та зменшувати масштаб, завантажити документ або ж відправити на друк. Ви також зможете додати коментарі, а за потреби скористатися розділом «Help» (довідка).

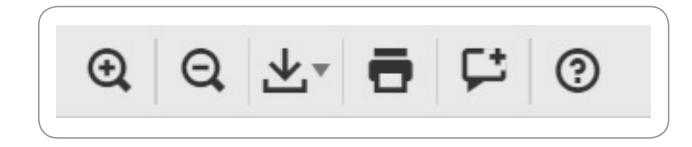

4

3

Після перегляду Ви зможете затвердити документ своїм підписом – для цього натисніть кнопку «Sign» (підписати).

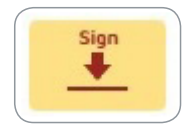

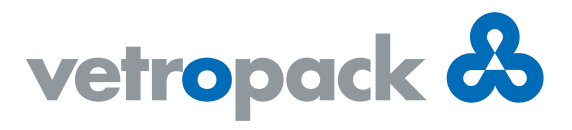

Ви також зможете скористатися іншими опціями, як, наприклад, продовжити розгляд пізніше, обравши категорію «OTHER ACTIONS» (інші дії). Звичайно ж, Ви зможете й відхилити затвердження документу та повернути його назад у Vetropack із Вашими коментарями.

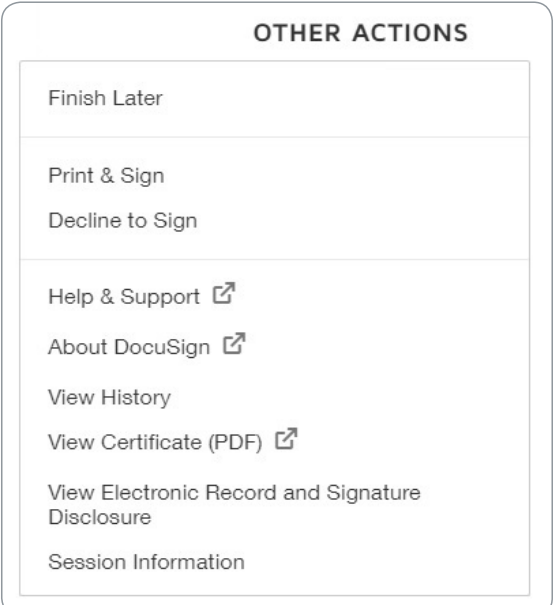

5

Ви матимете різні варіанти затвердження документу: Розробка передбачає можливість скористатися запропонованим стилем шрифту, або ж вибрати інший у розділі «CHANGE STYLE» (змінити шрифт). Ви також зможете змінити/виправити написання свого імені в полі «Full Name» (повне ім'я), що використовується для створення електронного підпису.

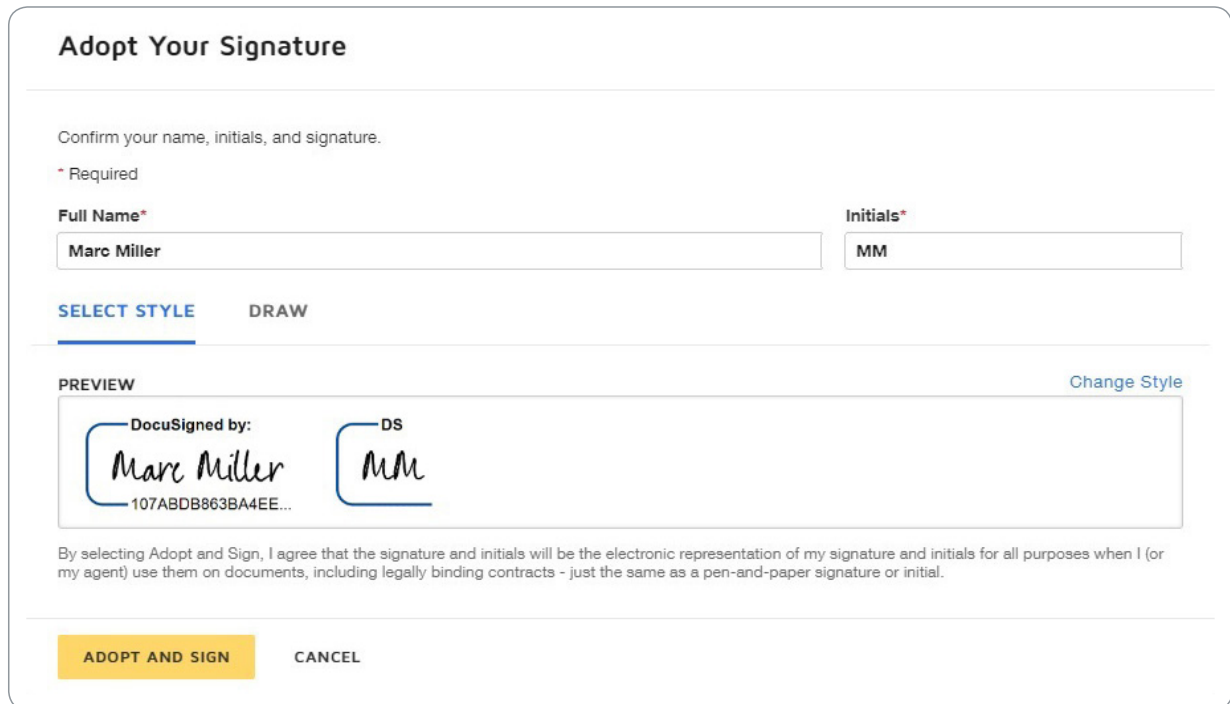

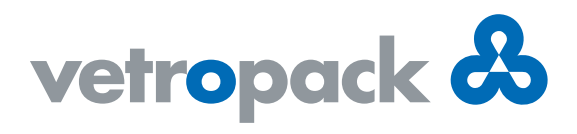

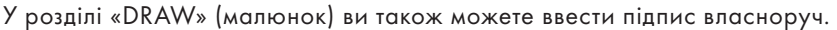

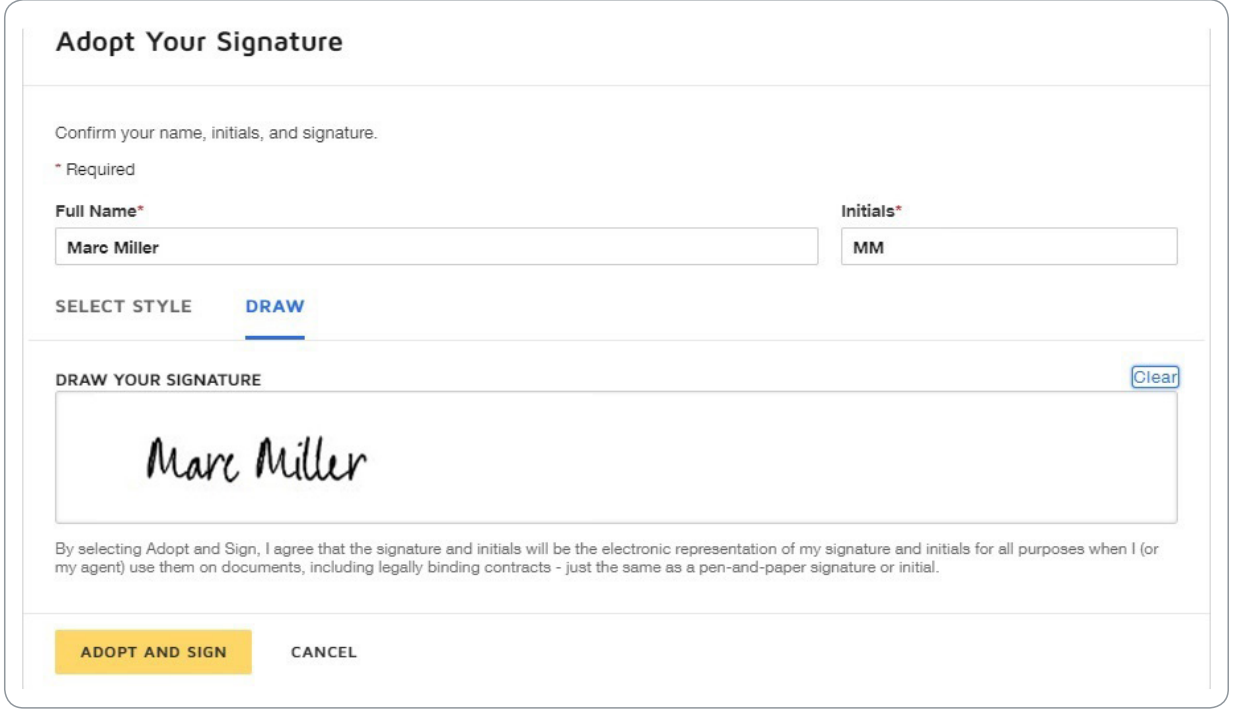

Після того, як Ви під розділом «ADOPT AND SIGN» (правки та підпис) натиснете на кнопку підпису, 6файл буде затверджено і Ви побачите свій підпис на документі. Аби завершити процес, натисніть кнопку «FINISH» (завершити), і підписаний документ буде автоматично направлено до Vetropack.

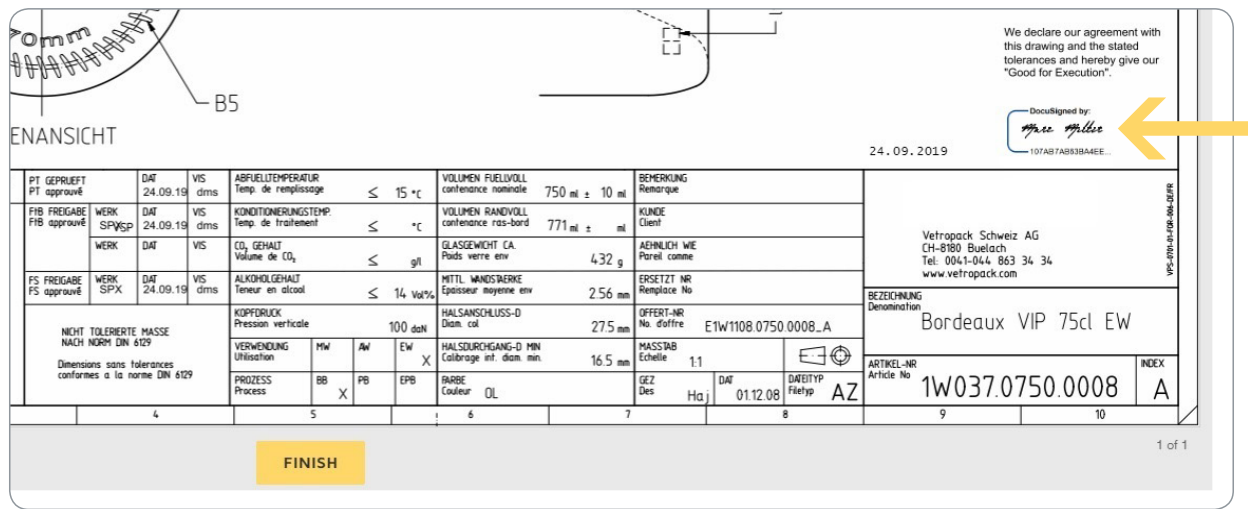

Ви зможете завантажити копію документу на свій комп'ютер, або ж роздрукувати її у разі необхідності.

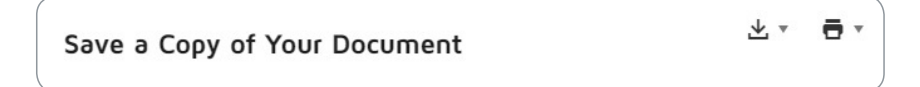